## 1 - Copy and paste this to your browser <https://store.steampowered.com/about> 2 - You should then get this scre $e$ n  $\bullet$ Steam, The Ultimate Online Gam X store.steampowered.com/about C Install Steam login | language -**SP** STEAM STORE COMMUNITY ABOUT SUPPORT **STEAM**<sup>®</sup>  $\bullet$ Steam is the ultimate destination for playing, discussing, and creating games.  $\bullet$   $=$ ONLINE · PLAYING NOW 19,015,140 4,679,689 38 **INSTALL STEAM** 欄  $\bullet$ Also ava lable on:

3 - When you click the 'Install Steam' button here, you will get a 'Welcome to Steam Setup' message popup , click on 'Allow'

You will get the following message window, click on 'Next' to navigate the Steam setup wizard

 $1 -$ 

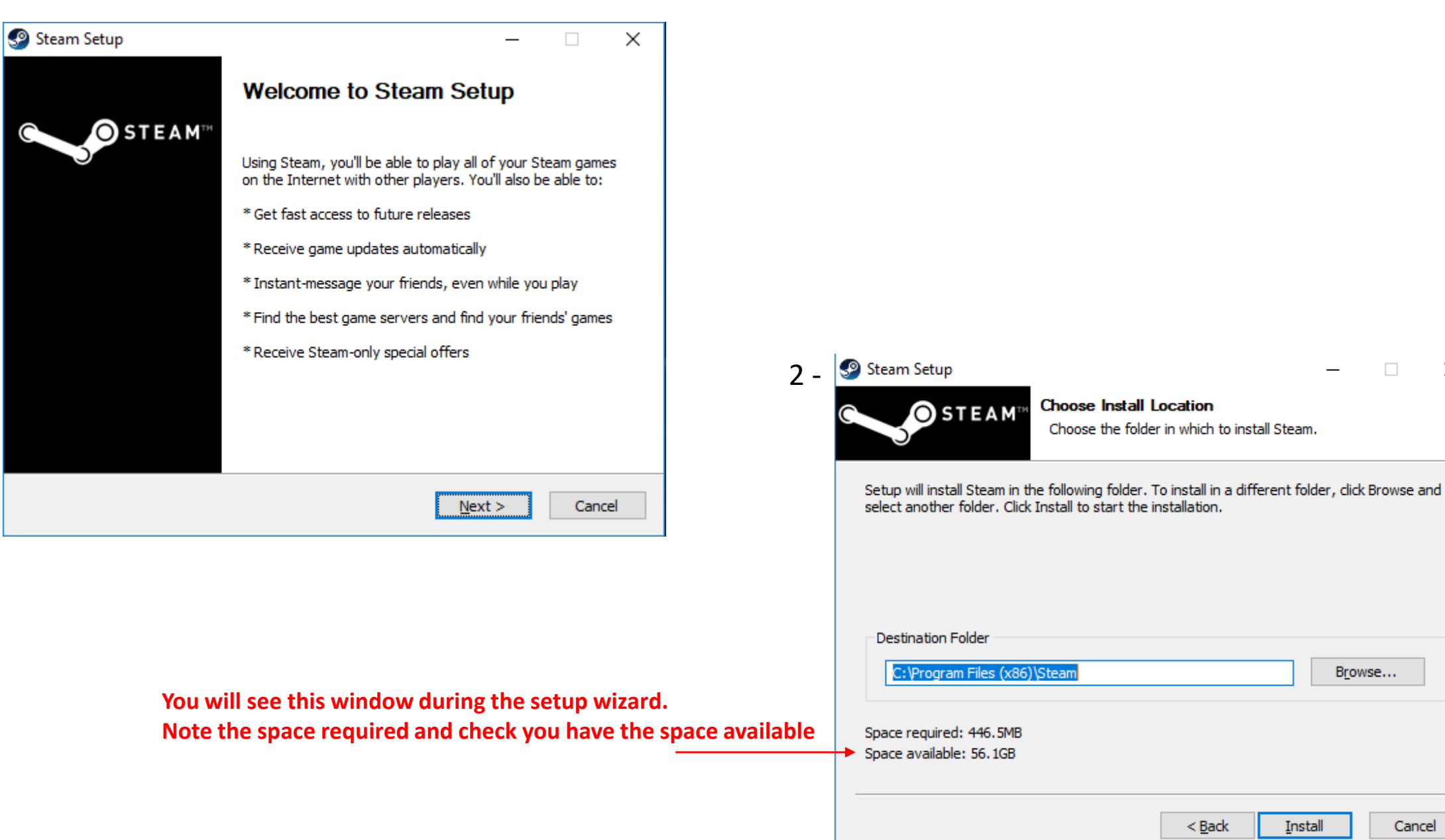

 $\Box$ 

Browse...

Cancel

**Install** 

 $\times$ 

You will see this message to Finish but updates may still load, so you may see this window

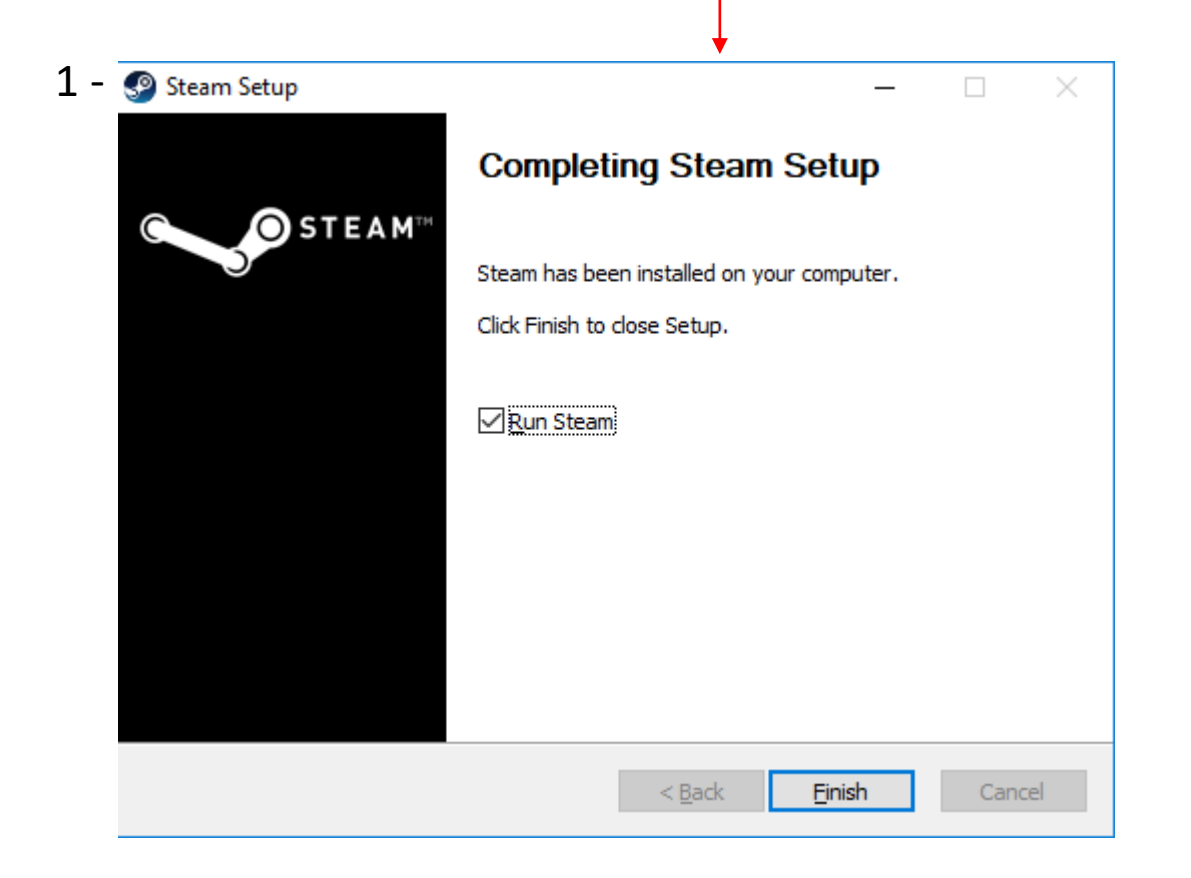

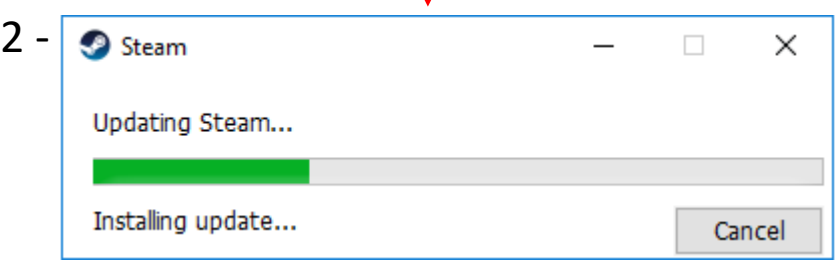

After Setup is completed you will see this Sign In screen

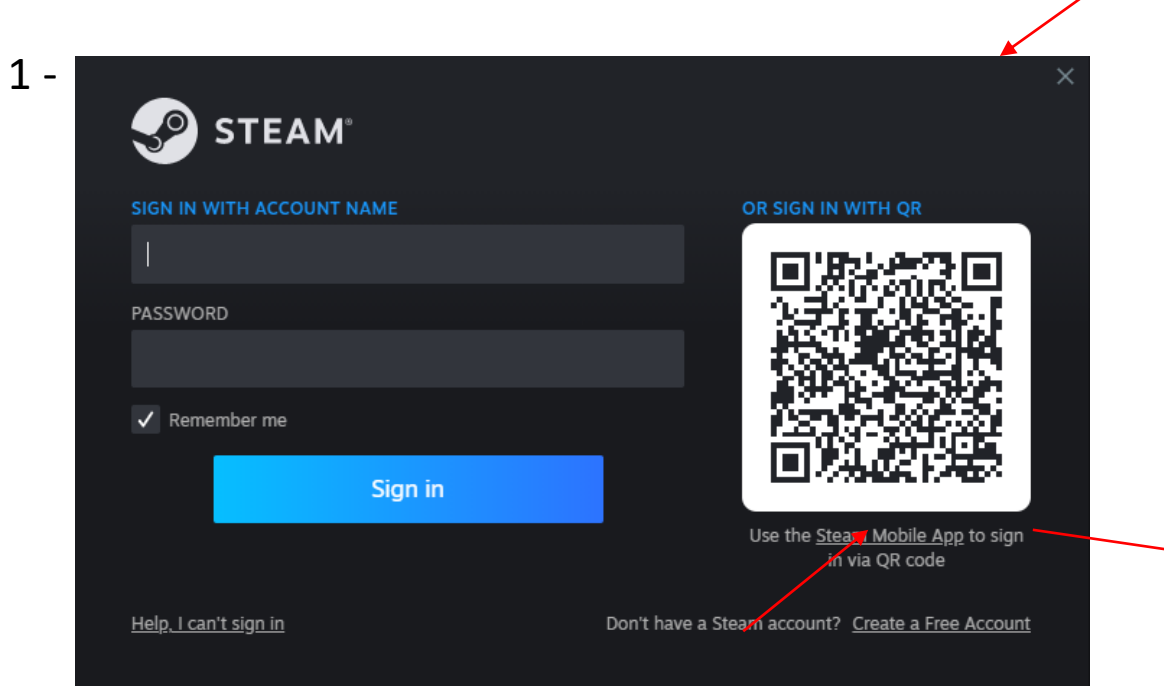

Click here to create a free account

# CREATE YOUR ACCOUNT **Email Address** wdantzler@thecmp.org Confirm your Address wdantzler@thecmp.org Country of Residence **United States** C  $\checkmark$  I'm not a robot reCAPTCHA Privacy - Terms I am 13 years of age or older and agree to the terms of the Steam Subscriber Agreement and the

2 -

Valve Privacy Policy.

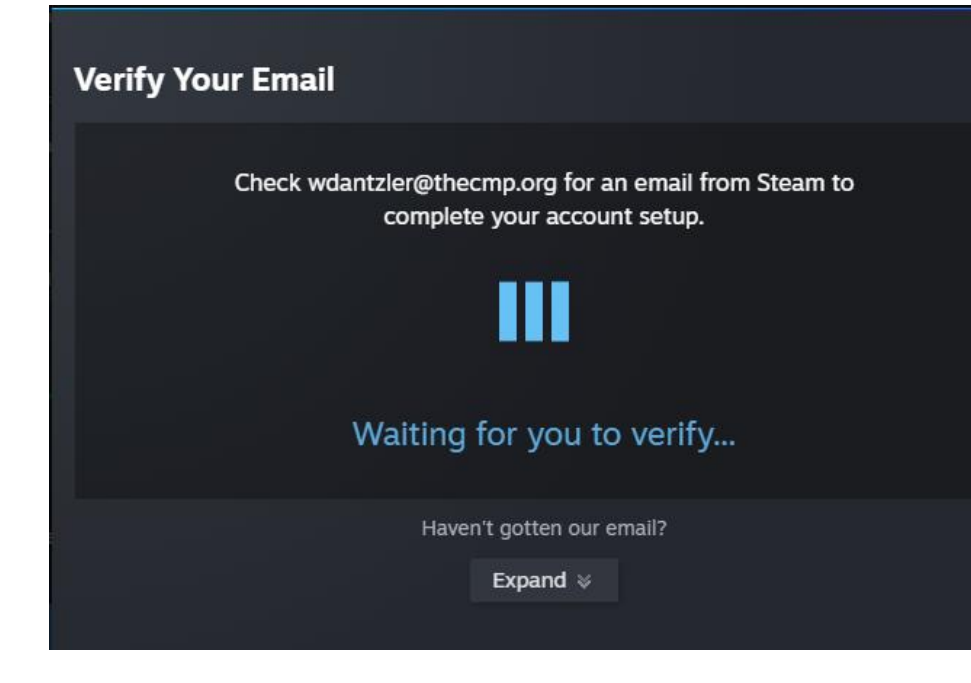

#### 1 - You will be prompted for email verification  $\leftarrow$

2 - Go to verify your email address in the email you receive

**New Steam Account Email Verification** 

From Steam <noreply@steampowered.com> @ To wdantzler@thecmp.org

Show images or always show images from this sender.

To continue creating your new Steam account, please verify your email address below.

#### **VERIFY MY EMAIL ADDRESS**

Steam requires a verified email address so you can take full advantage of Steam features like Steam Guard security, the Steam Community Market, Steam Trading - and so you can safely recover your account in the future.

### 1 - This 'Email Verified' will show up in your browser window

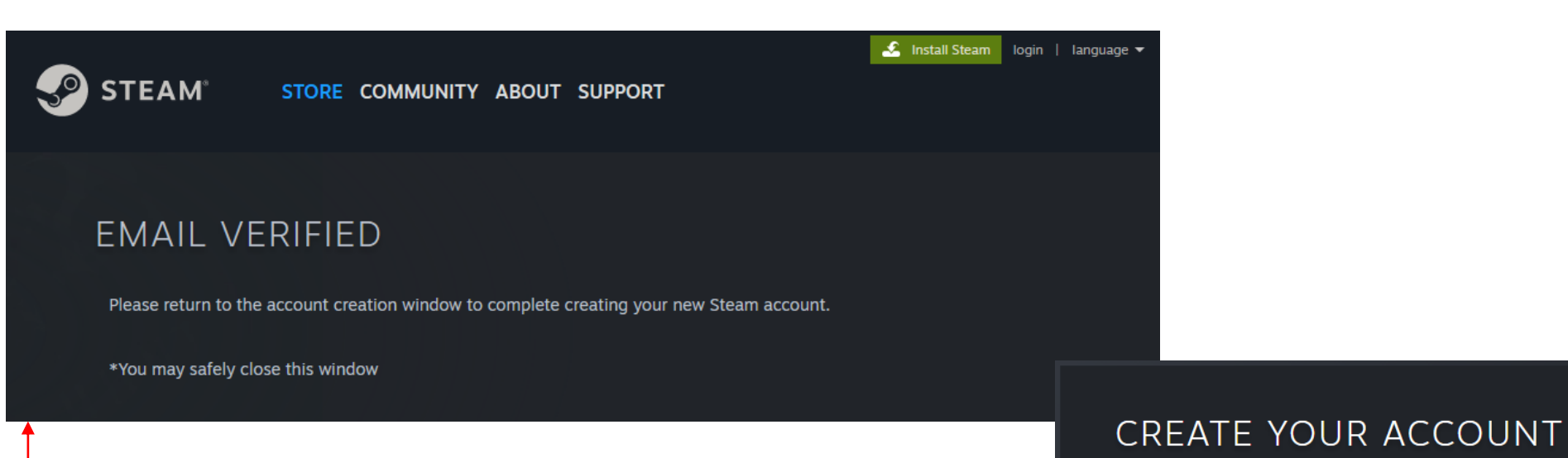

2 - Close the browser window and return to Steam account creation  $\rightarrow$ 

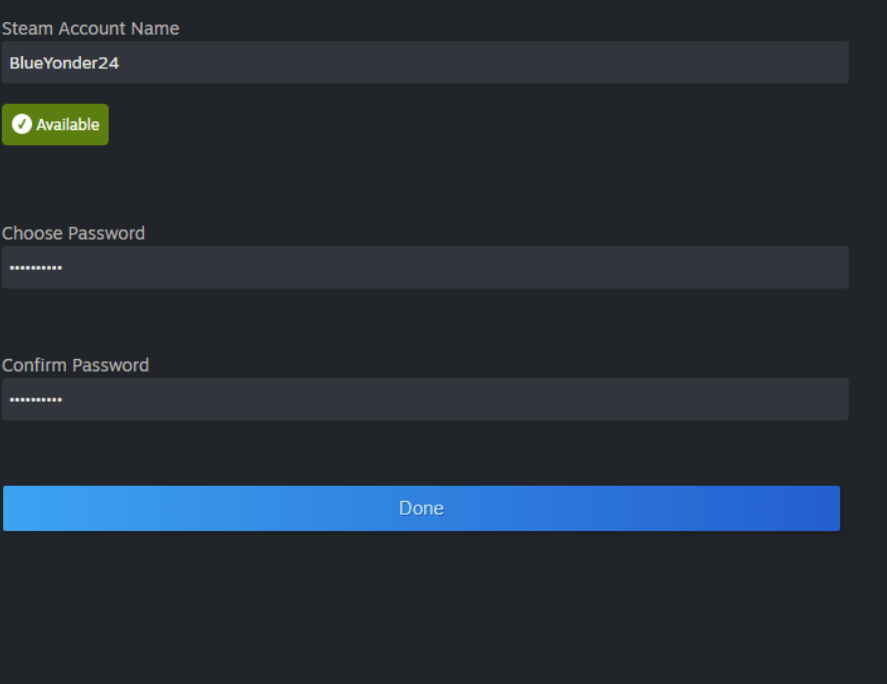

1 - You will get the following message to continue to sign in

## **New Account Created Successfully**

Please close this window or click continue to sign in with your new account.

Continue

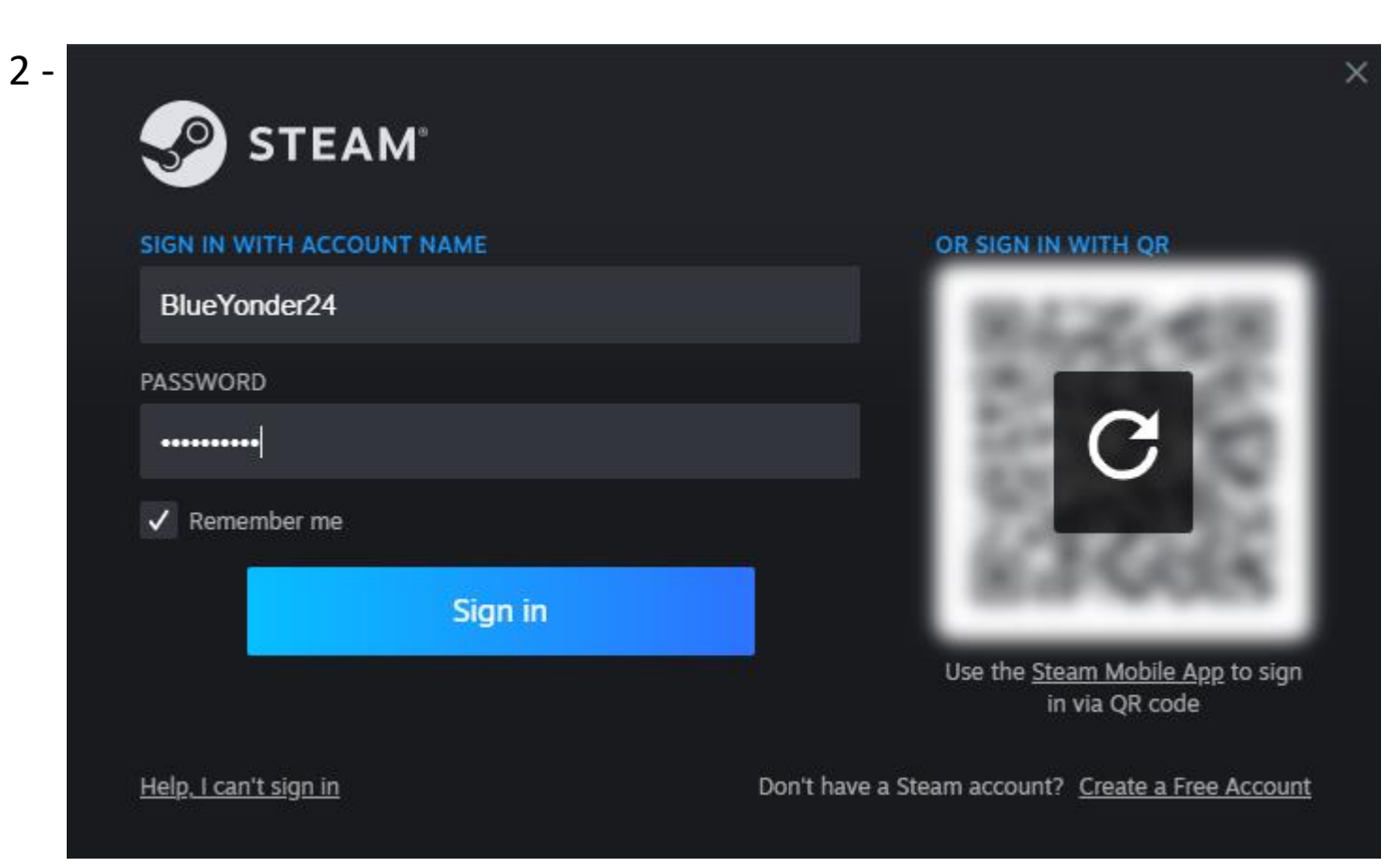

1 - Steam landing page after you log in (it may look different as the landing page may have changed graphics)

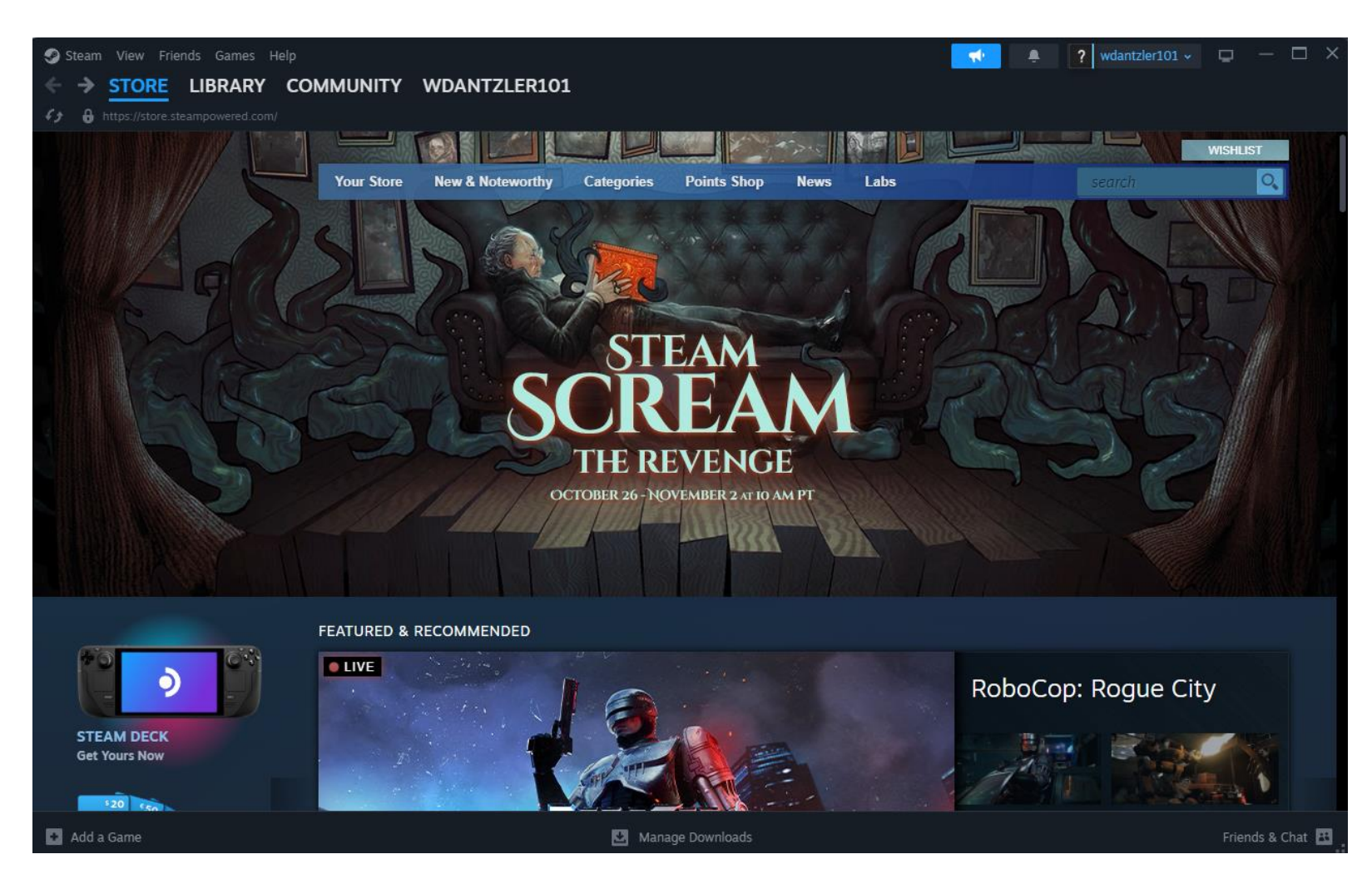

2 - Log out of Steam

3 - Click on the following link to go to the Aimlab login page where first time users of Aimlab will have to create an account (free)

[https://go.aimlab.gg/v1/redirects?link=aimlab%3A%2F%2Fplaymenu%3Fid%3D4%26source%3Dsightline](https://go.aimlab.gg/v1/redirects?link=aimlab%3A%2F%2Fplaymenu%3Fid%3D4%26source%3Dsightline-emails&link=https%3A%2F%2Fstore.steampowered.com%2Fapp%2F714010%2FAimlabs%2F)[emails&link=https%3A%2F%2Fstore.steampowered.com%2Fapp%2F714010%2FAimlabs%2F](https://go.aimlab.gg/v1/redirects?link=aimlab%3A%2F%2Fplaymenu%3Fid%3D4%26source%3Dsightline-emails&link=https%3A%2F%2Fstore.steampowered.com%2Fapp%2F714010%2FAimlabs%2F)

1 - Upon logging into Aimlab, you will see their Events page and Sightline at the top.

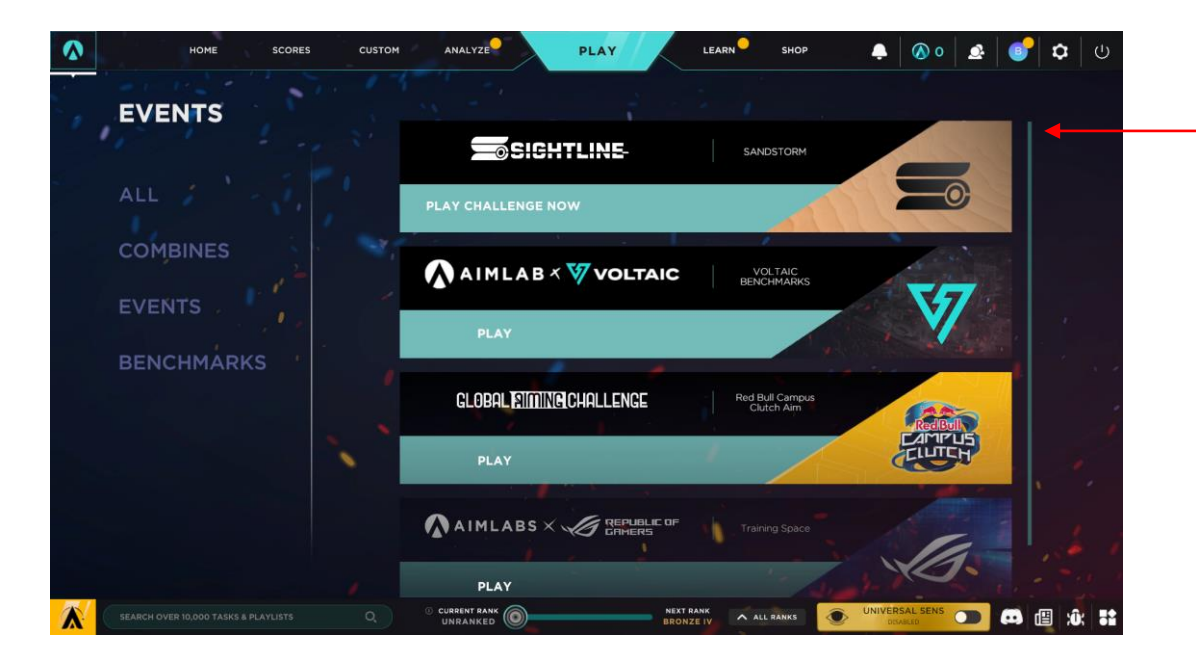

Note: In all of the tasks, right mouse click to zoom in sighting alignment and use the left mouse click as the trigger

2 - Click on Sightline to enter the Task page with Pistol, Shotgun, and Rifle tasks.

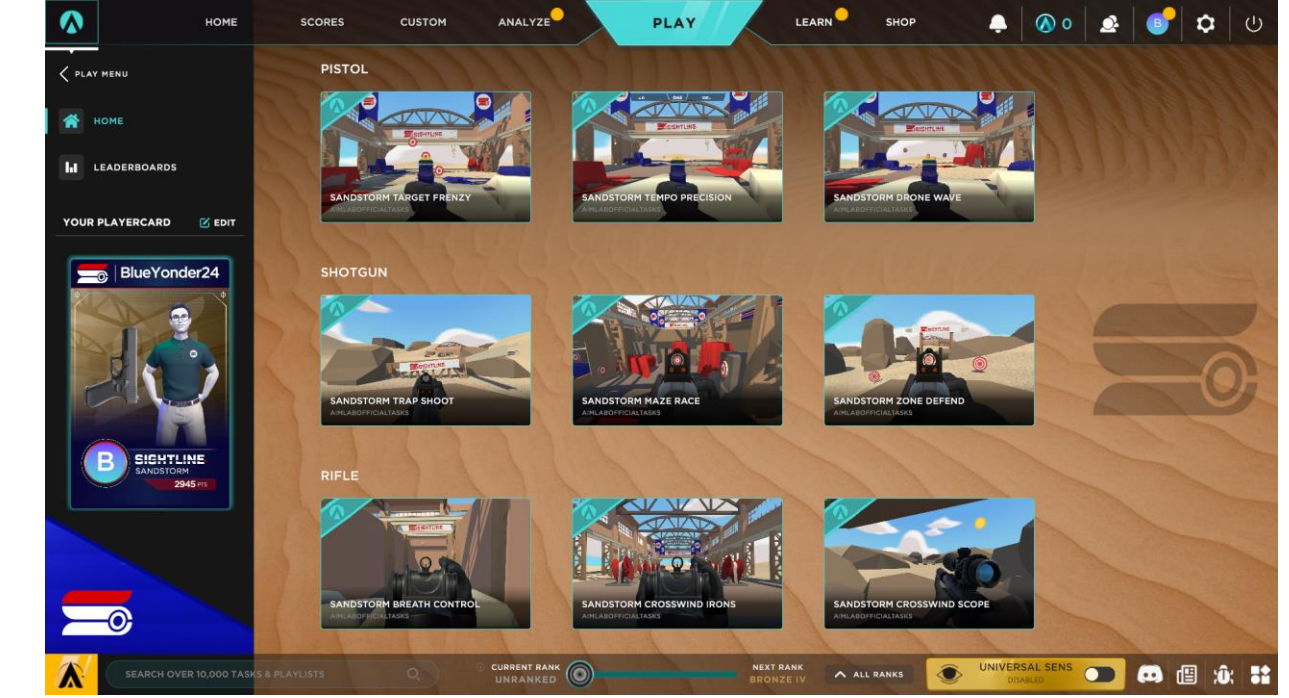

Note: After your task game play, you can see a tracking video replay of your most recent game, see a heatmap of your shots on-target, and the complete leaderboard rankings for that task

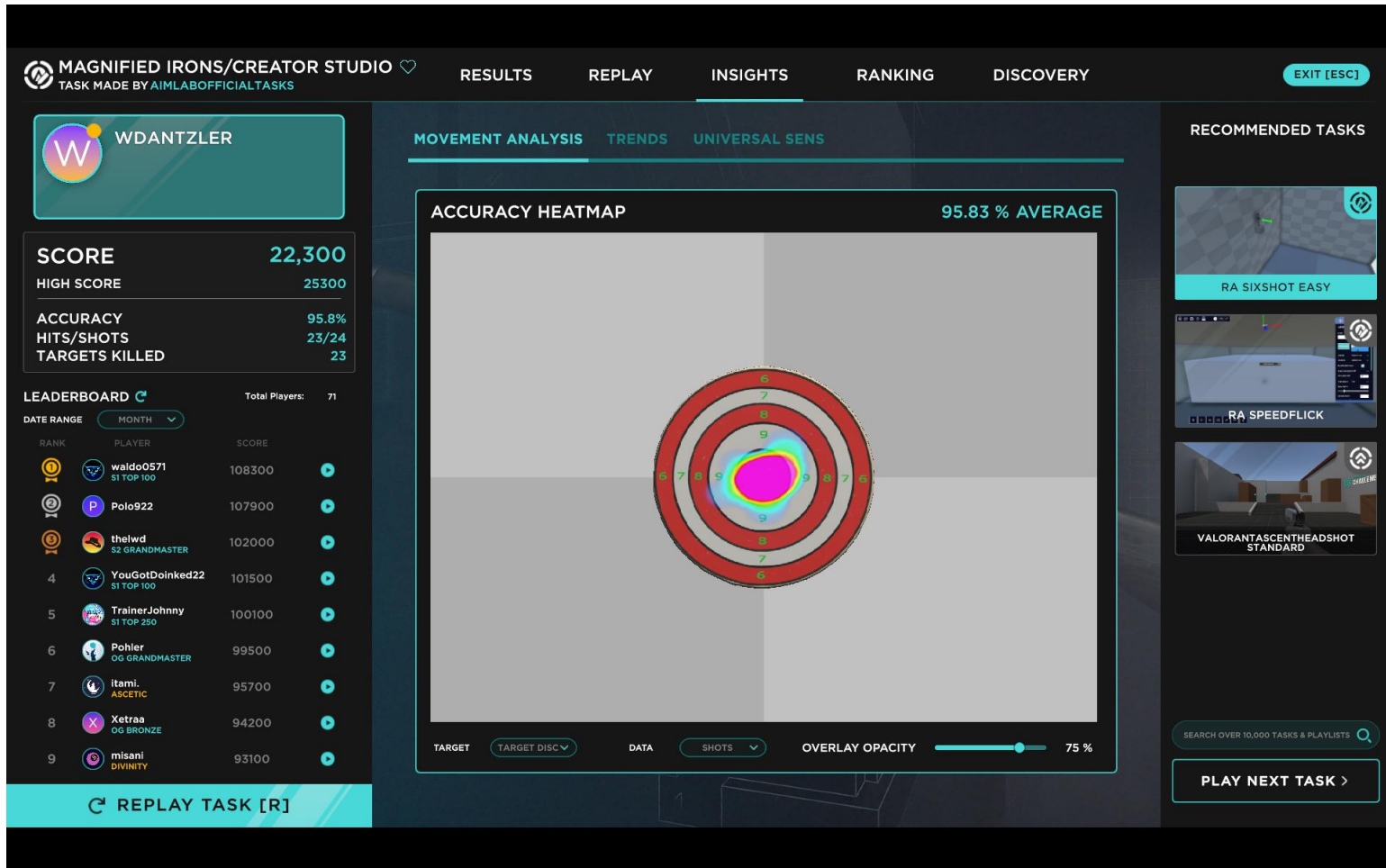

Enjoy playing Sightline and please send any suggestions and feedback to [sightline@thecmp.org](mailto:sightline@thecmp.org)